## **Schoology**

What to do?

Your child's learning management system.

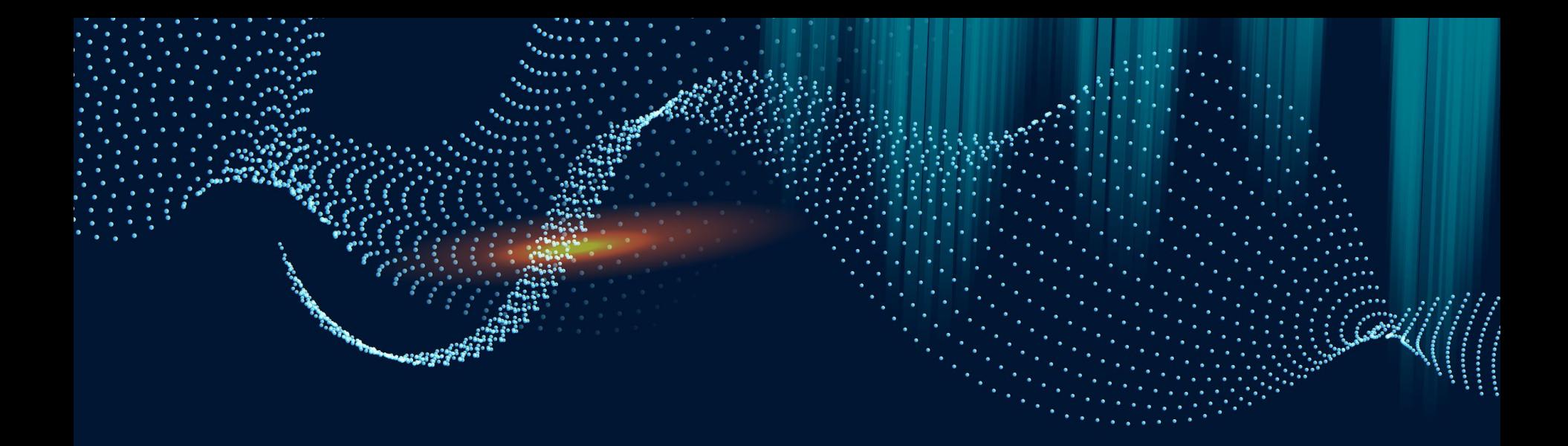

# **What is Schoology?**

### **What is Schoology!**

Schoology is Frederick County Public Schools selected learning managements system to support:

- course management
- mobile learning
- communication
- and collaboration opportunities.

During the school year all teachers will be using the Schoology Gradebook where assignment grades will be available.

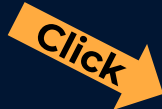

#### **[FCPS Schoology Page for Families](https://www.fcps.org/student-services/schoology)**

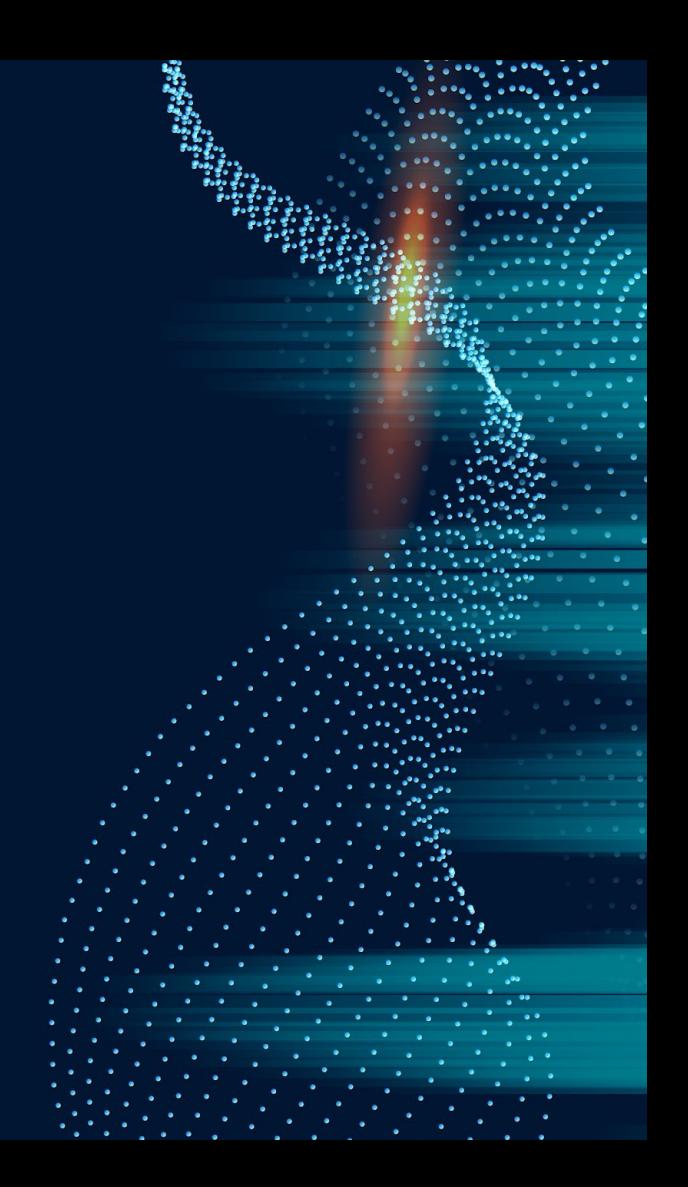

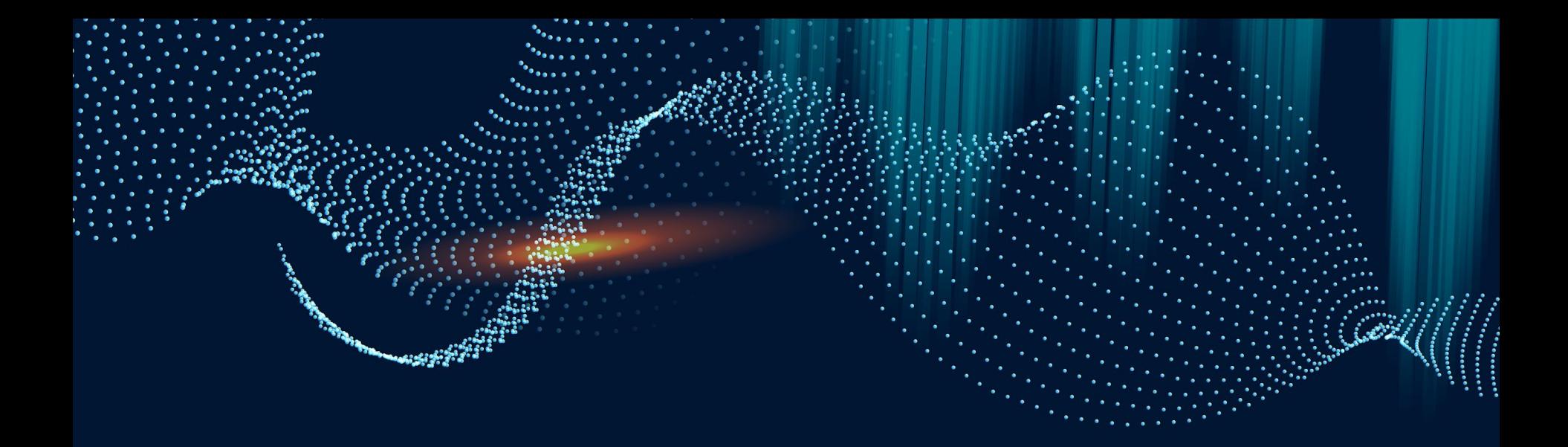

## **Parent Connectivity**

#### **Parent Connectivity**

#### 1. **Connect to your students in Schoology.**

- a. Make sure you have your child's unique 12-digit code Parent Access Code available to set up your account. You only need to do this one time for each child.
- *b. How to Create a Parent Account:* 
	- **[Video Directions](https://www.youtube.com/watch?v=-DOSiPygdlg&list=PLukX28g2mPZhmDtZT4XrUz4pzLLHUAAXw&index=1)**

#### **Click**

ii. [Written Directions](https://docs.google.com/document/d/1pcBaUxTu3mTH8J9V5F76bKf-AH6wVAgfKmZ8GKkxldU/edit?usp=sharing)

[Registrase somo padres](http://bit.ly/registrasepadres) para obtener una cuenta de Schoology nueva. Use el código de acceso para quedar automáticamente asociado a su hijo. ([Video- Registrase](https://www.youtube.com/watch?v=nA9MOiy2KHs&feature=youtu.be) [Como Padres\)](https://www.youtube.com/watch?v=nA9MOiy2KHs&feature=youtu.be) **Click**

> Note: FCPS employees must create a personal Schoology account with your personal email. Use the [Linking Account](http://bit.ly/linkingacct) [Instructions](http://bit.ly/linkingacct) to toggle between your personal and professional account.

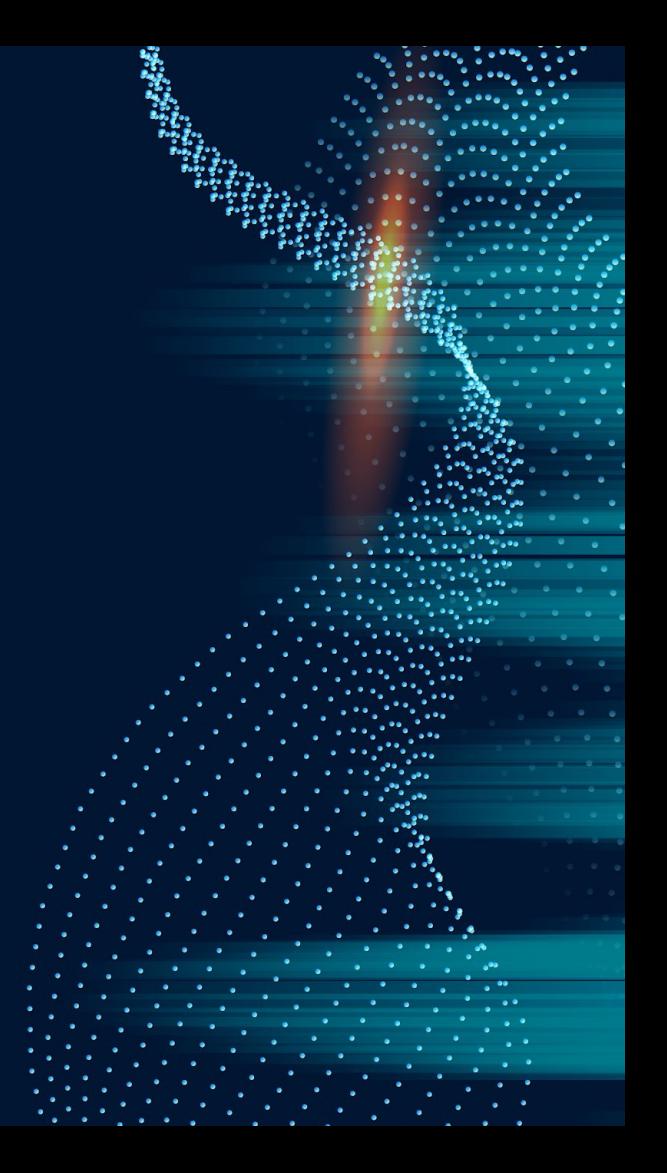

#### **Parent Connectivity (con't)**

2. **Setup Your Notifications** to customize your Schoology experience and receive updates about your child's grades and activity in Schoology. Don't forget to add your phone number to receive customized push notifications.

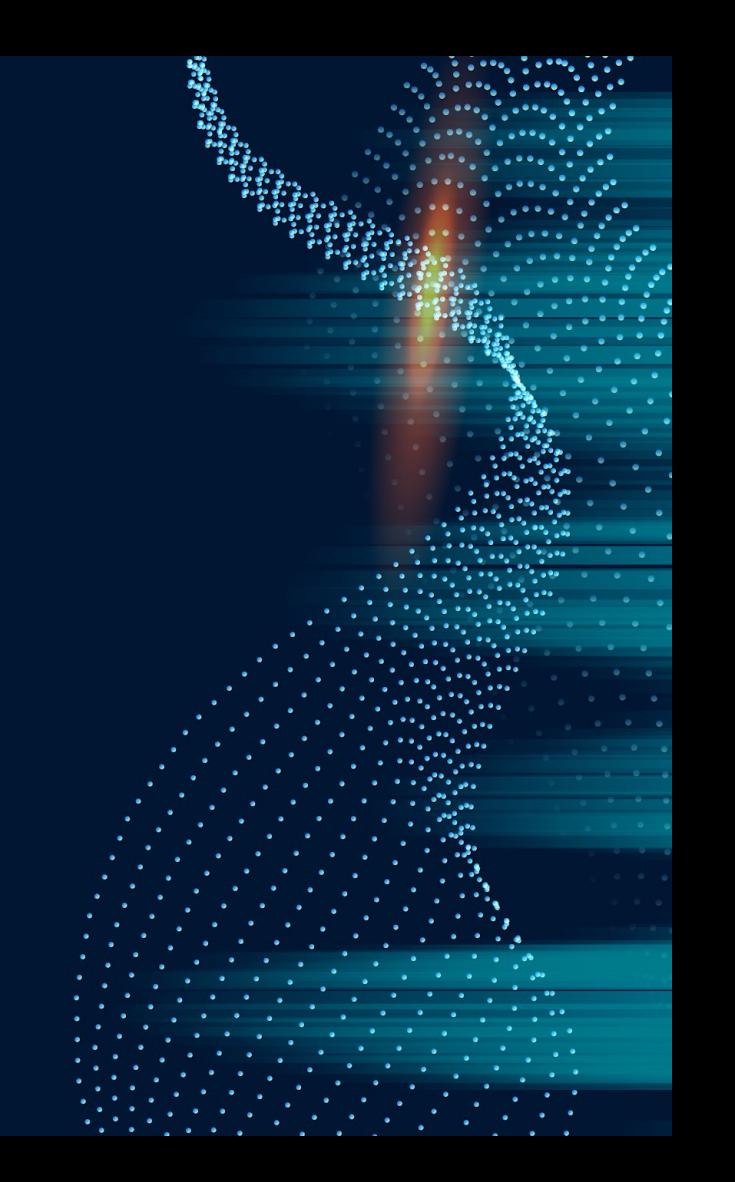

### **Parent Connectivity (con't)**

#### **3. Get the Schoology App on your device.**

a. Download the Schoology App on your mobile device today.

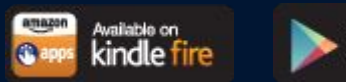

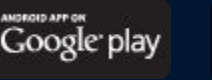

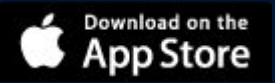

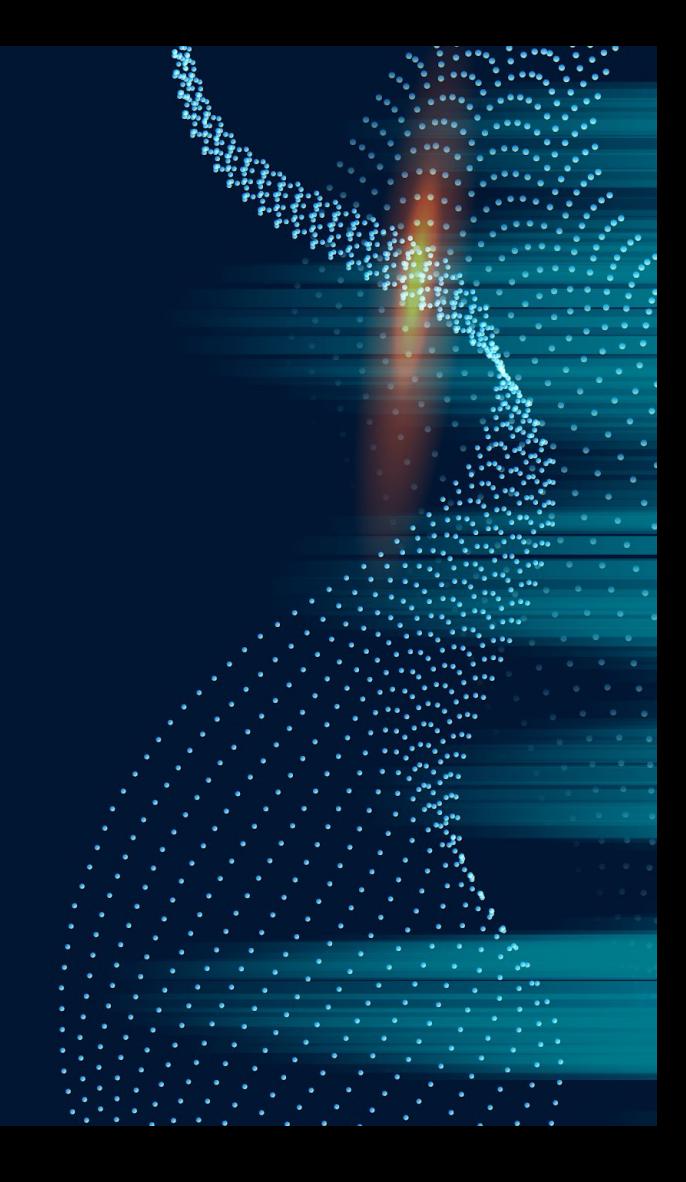

### **Parent Connectivity (con't)**

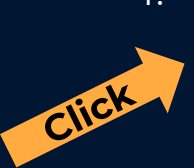

4. **Have Your Schoology Account?** Click on our [Parent View playlist](https://www.youtube.com/playlist?list=PLukX28g2mPZhmDtZT4XrUz4pzLLHUAAXw) to see all our parent account training videos or select from the menu **Client** account training videos or select from the best user experience.

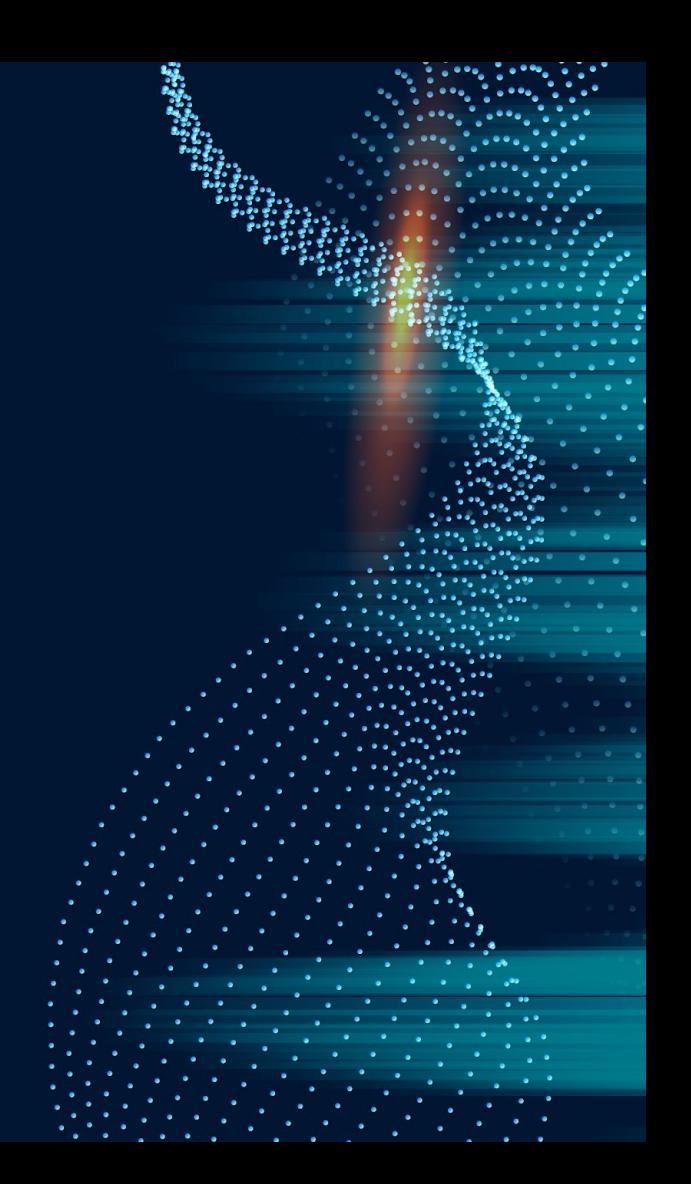

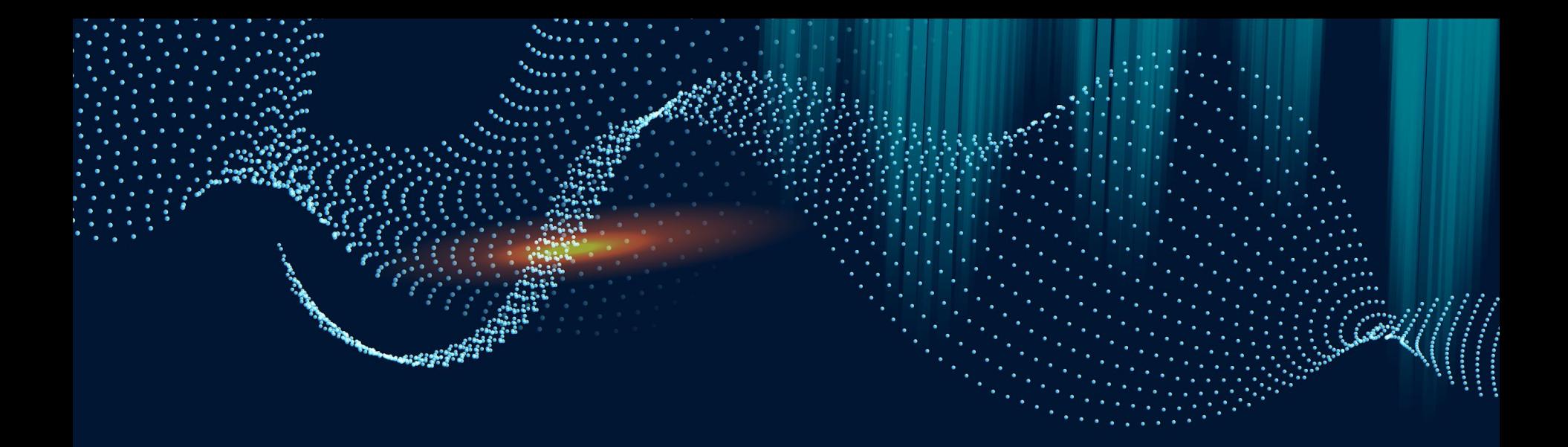

## **Student Connectivity**

## **Student Connectivity**

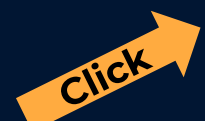

[Student View Videos for Parents and Daycare Providers](https://www.youtube.com/playlist?list=PLukX28g2mPZgzBUZuib2lrFECeUeusgEm)

This playlist of 10 videos covers many of the important functions that students will need to know when they start using Schoology. It covers:

- Logging into Chrome
- 2. Logging into Schoology (and Clever)
- 3. Schoology Overview (Elementary)
- 4. Schoology Overview (Secondary)
- 5. Schoology Overview Course Deep Dive
- 6. Set Homepage to Course Dashboard
- 7. Messaging a Teacher
- 8. Recording Audio/Video
- 9. Responding to a Discussion
- 10. Completing Google Assignments in Schoology

*Please note students must have their access code/login information.*

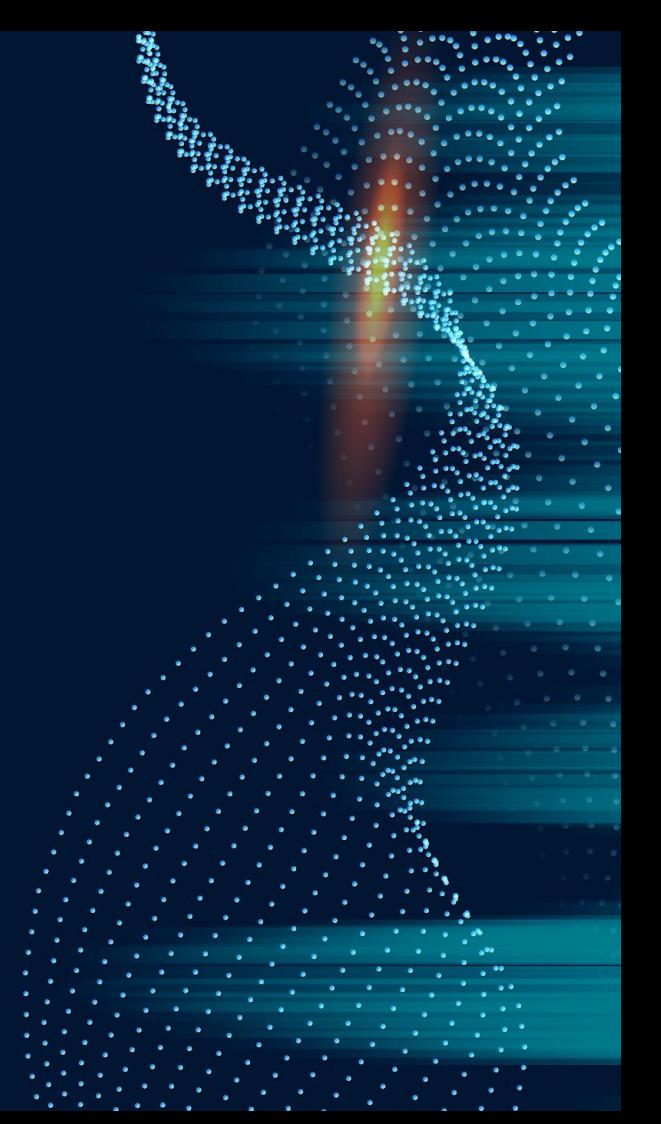

### **Additional Supports to help Students:**

[Schoology Troubleshooting Document for Students,](https://docs.google.com/document/d/1OJWzxwXeSumMlev5Ac8_-B0aaKhW5_ofMvuRO3a1pws/edit) [Parents and Daycare Providers](https://docs.google.com/document/d/1OJWzxwXeSumMlev5Ac8_-B0aaKhW5_ofMvuRO3a1pws/edit)

[Submit Photo of Student Work from Chromebook](https://docs.google.com/document/d/1B5y99LI5Xjve8SY0gvSzJLOAZgK4nr2wWzH6dplB55k/edit)

[Submit Photo of Student Work from IOS App](https://docs.google.com/document/d/1joQB1shuBJIeedhy7WVtdMVicdB_RjiU17IKLY4WwmI/edit)

[Submit Photo of Student Work from Android App](https://docs.google.com/document/d/1PPsGBoqMMP6jkwTwq4PmVNny7yB7mmbdHh5wmYWSmus/edit)

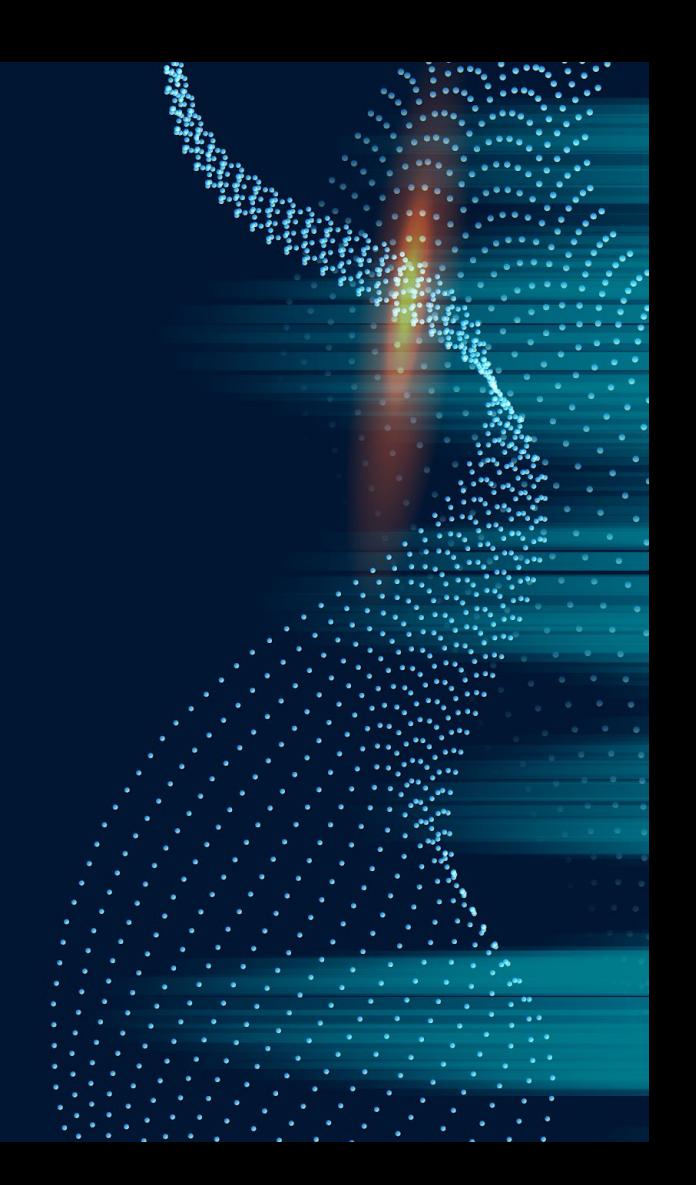

**For all things Schoology go to [https://www.fcps.org/student](https://www.fcps.org/student-services/schoology)[services/schoology](https://www.fcps.org/student-services/schoology)**

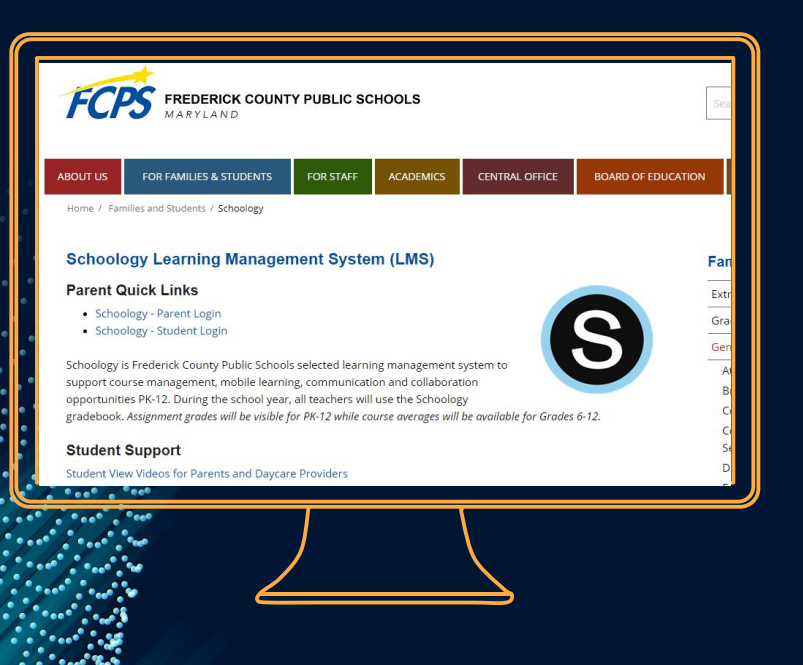

This site will walk you through all of the steps we have seen here.